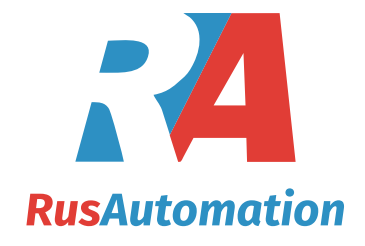

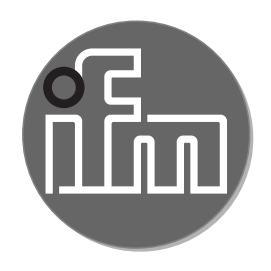

# $C \in$

Инструкция по эксплуатации Датчик потока сжатого воздуха / газа **SD1540**

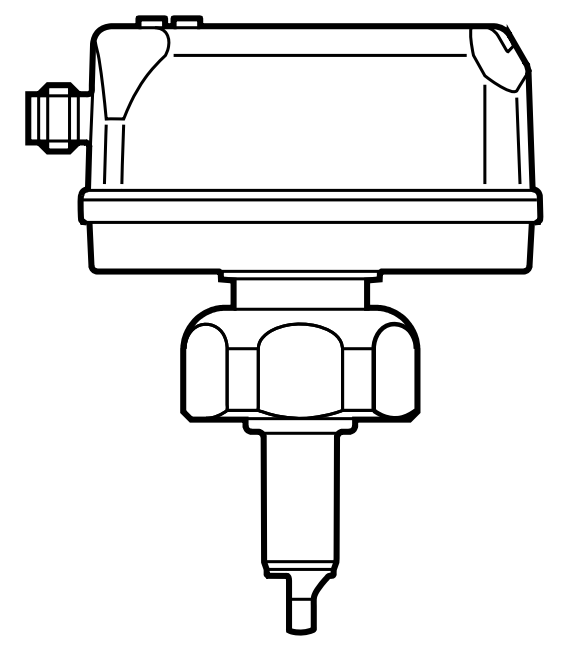

# Содержание

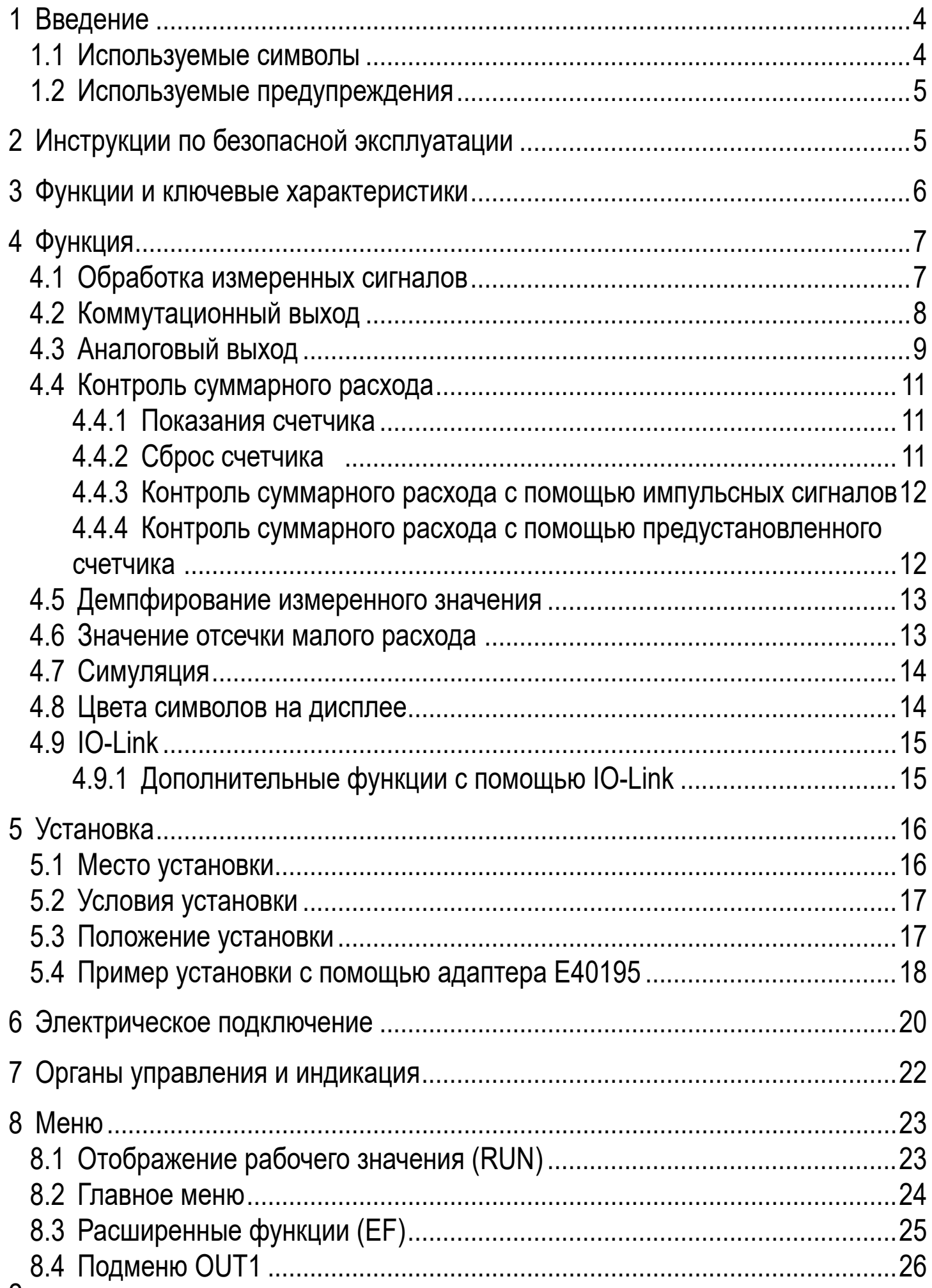

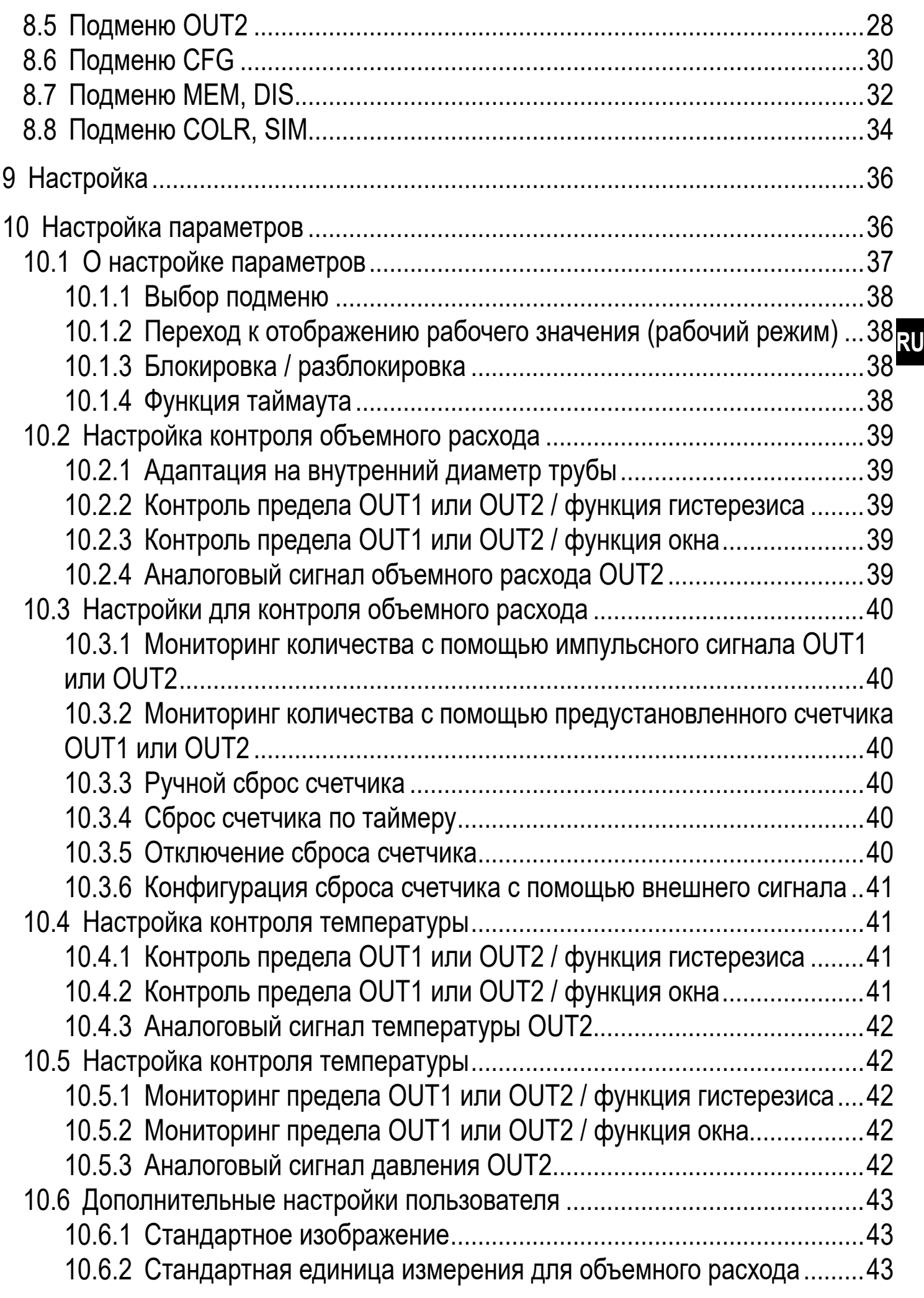

<span id="page-3-0"></span>![](_page_3_Picture_51.jpeg)

#### Введение 1

ິ້ງໄ

Подробные инструкции, технические данные, сертификаты и другие информации доступны через QR-код на приборе / упаковке или на www.ifm.com.

## 1.1 Используемые символы

- Инструкции по применению  $\blacktriangleright$
- Реакция, результат  $\geq$
- Маркировка органов управления, кнопок или обозначение индикации  $\left[\ldots\right]$
- Ссылка на соответствующий раздел  $\rightarrow$
- Важное примечание

Несоблюдение этих рекомендаций может привести к неправильному функционированию устройства или созданию помех.

<span id="page-4-0"></span>![](_page_4_Picture_0.jpeg)

Информация Дополнительное разъяснение.

#### 1.2 Используемые предупреждения

![](_page_4_Picture_3.jpeg)

## **ВНИМАНИЕ**

Предупреждение о травме персонала. Возможно возникновение лёгких обратимых травм.

# 2 Инструкции по безопасной эксплуатации

- Описанное устройство является субкомпонентом для интеграции в систему.
	- Производитель несет ответственность за безопасность системы.
	- Производитель системы обязуется выполнить оценку риска и создать документацию в соответствии с правовыми и нормативными требованиями, которые должны быть предоставлены оператору и пользователю системы. Эта документация должна содержать всю необходимую информацию и инструкции по технике безопасности для оператора, пользователя и, если применимо, для любого обслуживающего персонала, уполномоченного изготовителем системы.
- Прочитайте эту инструкцию перед настройкой прибора и храните её на протяжении всего срока эксплуатации.
- Прибор должен быть пригодным для соответствующего применения и условий окружающей среды без каких-либо ограничений.
- Используйте датчик только по назначению (→ Функции и ключевые характеристики).
- Используйте датчик только в допустимой среде (→ Техническая характеристика).
- Если не соблюдаются инструкции по эксплуатации или технические параметры, то возможны травмы обслуживающего персонала или повреждения оборудования.
- Производитель не несет ответственности или гарантии за любые возникшие последствия в случае несоблюдения инструкций, неправильного использования прибора или вмешательства в прибор.
- <span id="page-5-0"></span>Все работы по установке, настройке, подключению, вводу в эксплуатацию и техническому обслуживанию должны проводиться квалифицированным персоналом, получившим допуск к работе на данном технологическом оборудовании.
- Защитите приборы и кабели от повреждения.  $\bullet$

## 3 Функции и ключевые характеристики

Датчик контролирует стандартный объемный расход сжатого воздуха в промышленности.

Датчик измеряет 5 значений: скорость потока, объёмный расход, суммарное потребление, температуру и давление измеряемой среды.

Все данные приведены для стандартного объемного расхода в соответствии с DIN ISO 2533, т. е. для расхода при 1013 мбар, 15 °С и 0% относительной влажности воздуха. Прибор может быть настроен на различные стандартные условия ( $\rightarrow$  10.6.8).

![](_page_5_Picture_6.jpeg)

Это продукт класса А. В бытовых условиях данный продукт может вызвать радиопомехи.

• При необходимости используйте подходящие меры проверки ЭМС.

# <span id="page-6-0"></span>**4 Функция**

- Расход измеряется с помощью калориметрической измерительной системы, а анализ измеренных сигналов выполняется электроникой.
- Прибор измеряет давление и температуру среды в качестве дополнительных значений процесса.
- Прибор оснащен интерфейсом IO-Link
- Прибор отображает текущие рабочие значения.
- Датчик имеет много самодиагностических функций.
- Режим моделирования позволяет упрощенную настройку датчика.

## **4.1 Обработка измеренных сигналов**

Прибор производит 2 выходных сигнала согласно настройке параметров:

#### OUT1: 7 вариантов настройки

- коммутационный сигнал для предельного значения объемного расхода
- коммутационный сигнал для предельного значения температуры
- коммутационный сигнал для предельного значения давления
- коммутационный сигнал для предустановленного счетчика
- импульсный сигнал для расходомера
- IO-Link
- OFF (выход переключен на высокое сопротивление)

#### OUT2: 10 вариантов настройки

- коммутационный сигнал для предельного значения объемного расхода
- коммутационный сигнал для предельного значения температуры
- коммутационный сигнал для предельного значения давления
- коммутационный сигнал для предустановленного счетчика
- импульсный сигнал для расходомера
- аналоговый сигнал для значения объёмного расхода
- аналоговый сигнал для температуры
- аналоговый сигнал для давления
- вход для сигнала сброса внешнего счетчика (InD)
- OFF (выход переключен на высокое сопротивление)

## <span id="page-7-0"></span>4.2 Коммутационный выход

OUTх изменяет своё коммутационное состояние, если он находится выше или ниже установленных коммутационных пределов (поток, температура или давление). Можно выбрать функцию гистерезиса или окна.

Пример контроля объемного расхода:

![](_page_7_Figure_3.jpeg)

**SP = точка настройки** rP = точка сброса  $HY = r$ истерезис Hno / Fno = NO (нормально открытый) FH = верхний предел FL = нижний предел  $FE =$  OKHO Hnc / Fnc = NC (нормально закрытый)

ິງເ

Когда настроена функция гистерезиса, сначала задаётся точка срабатывания (SP) и затем точка сброса (rP), которая должна иметь нижний порог. Если изменяется только точка срабатывания, точка сброса изменяется автоматически; разница остается неизменной.

![](_page_7_Picture_8.jpeg)

При настройке на функцию окна, верхнее предельное значение (FH) и нижнее предельное значение (FL) имеет фиксированный гистерезис 0.25 % от конечного значения диапазона измерения. Благодаря этому коммутационное состояние выхода остается неизменным, даже если объёмный расход несколько колеблется.

## <span id="page-8-0"></span>**4.3 Аналоговый выход**

Прибор формирует аналоговый сигнал, который пропорционален объемному расходу температуре среды или давлению.

В пределах диапазона измерения аналоговый сигнал равен 4...20 мА.

Диапазон измерения масштабируется:

- [ASP2] соответствует значению измеряемой величины, при которой выходной сигнал равен 4 мA�
- [AEP2] соответствует значению измеряемой величины, при которой выходной сигнал равен 20 мA�

![](_page_8_Picture_6.jpeg)

Минимальное расстояние между [ASP2] и [AEP2] = 20 % верхнего предела измерения.

Если измеренное значение находится вне диапазона измерения или в случае внутренней ошибки, выдаются токовые сигналы, указанные на Рис. 1.

Для измеренных значений вне диапазона индикации или в случае внутренней ошибки, отображаются сообщения (cr.UL, UL, OL, cr.OL, Err;  $\rightarrow$  12).

Аналоговый сигнал в случае неисправности регулируется ( $\rightarrow$  10.6.12):

- <span id="page-8-1"></span>• [FOU] = On означает, что в случае ошибки аналоговый сигнал достигает верхнего предельного значения (21.5 мА).
- [FOU] = OFF означает, что в случае ошибки аналоговый сигнал достигает нижнего предельного значения (3.5 мА).
- [FOU] = OU означает, что в случае ошибки аналоговый сигнал реагирует в соответствии с текущими параметрами�

![](_page_9_Figure_0.jpeg)

Рис. 1: Характеристики аналогового выхода в соответствии со стандартом IEC 60947-5-7.

- 
- 2 измеренное значение (моментальный расход, температура или давление)
- 3 зона обнаружения
- 4 диапазон индикации
- 1 аналоговый сигнал<br>2 измеренное значен<br>3 зона обнаружения<br>4 диапазон индикаци<br>5 диапазон измерени<br>6 масштабированный 5 диапазон измерения
- 6 масштабированный диапазон измерения
- Q: поток<br>P: давле
- давление
- T: температура
- MAW: начальное значение диапазона измерения для немасштабированного диапазона измерения (с настройкой отсечки низкого расхода Q: выходной сигнал начинается на MAW + LFC  $\rightarrow$  4.6.)
- MEW: конечное значение диапазона измерения для немасштабированного диапазона измерения
- ASP: начальная точка аналогового сигнала с масштабируемым диапазоном измерения
- AEP: конечная точка аналогового сигнала с масштабируемым диапазоном измерения
- UL: ниже диапазона индикации<br>OL: выше диапазона индикации
- выше диапазона индикации
- 10

<span id="page-10-0"></span>cr�UL: ниже зоны обнаружения (ошибка) cr�OL: выше зоны обнаружения (ошибка)

## **4.4 Контроль суммарного расхода**

Прибор имеет встроенный счетчик суммарного расхода (сумматор). Он постоянно суммирует потребляемое количество и отображает это значение как на дисплее, так и через интерфейс IO-Link.

Импульсные сигналы или коммутационный сигнал можно использовать для суммарного потребления.

 $\rightarrow$  4.4.3 Контроль суммарного расхода с помощью импульсных сигналов  $\rightarrow$  4.4.4 Контроль суммарного расхода с помощью предустановленного [счетчика](#page-11-2)

## **4.4.1 Показания счетчика**

Текущее состояние счетчика может отображаться на экране ( $\rightarrow$  8.1).

Кроме того, всегда сохраняется последнее значение перед сбросом. Это значение и время с момента последнего сброса также можно отобразить  $(\rightarrow 8.1)$ .

![](_page_10_Picture_8.jpeg)

Каждые 10 минут счётчик сохраняет в памяти суммарное значение расхода. После обесточивания, это значение остаётся доступным как текущее показание счетчика. Если установлен сброс по таймеру, то в памяти также сохраняется истекшее время заданного интервала сброса. Поэтому максимальная потеря данных может составить не более 10 минут�

# **4.4.2 Сброс счетчика**

Счетчик можно сбросить несколькими способами. $\rightarrow$  10.3.3 Ручной сброс [счетчика](#page-39-1)

- $\rightarrow$  10.3.4 Сброс счетчика по таймеру
- $\rightarrow$  10.3.6 Конфигурация сброса счетчика с помощью внешнего сигнала
- $\rightarrow$  Сброс счётчика с помощью интерфейса IO-Link

Если счетчик не сброшен с помощью одного из выше указанных процессов, то при превышении максимального объемного расхода, который может быть отображен на экране (переполнение), будет произведен автоматический сброс.

<span id="page-11-0"></span>![](_page_11_Picture_0.jpeg)

OUT1 и OUT2 нельзя использовать одновременно для контроля суммарного расхода�

![](_page_11_Picture_2.jpeg)

Точность измерения суммарного расхода зависит от точности измерения потока.

## **4.4.3 Контроль суммарного расхода с помощью импульсных сигналов**

Каждый раз, когда достигается скорость потока, установленная с помощью [ImPS] (значение импульса), на выходе выдается импульсный сигнал.

![](_page_11_Picture_6.jpeg)

OUT1 и OUT2 нельзя использовать одновременно для импульсного выхода.

![](_page_11_Picture_8.jpeg)

Импульсные сигналы недоступны через интерфейс IO-Link.

#### **4.4.4 Контроль суммарного расхода с помощью предустановленного счетчика**

При достижении скорости потока, установленного с помощью [ImPS] выход обеспечивает коммутационный сигнал.

Настройка параметра [rTo] определяет, если объемный расход должен быть достигнут независимо от времени (1) или в пределах установленного времени (2), чтобы выход переключался:

<span id="page-11-2"></span><span id="page-11-1"></span>![](_page_11_Picture_152.jpeg)

<span id="page-12-0"></span>![](_page_12_Picture_38.jpeg)

#### 4.5 Демпфирование измеренного значения

Время демпфирования [dAP.F] и [dAP.P] позволяет настроить, после скольки секунд выходной сигнал достигает 63 % конечного значения, если значение потока / давления внезапно изменяется. Настройка времени демпфирования стабилизирует выходы, изображение и передачу рабочего значения через интерфейс IO-Link.

Время демпфирования дополняется к времени отклика датчика ( $\rightarrow$ Техническая характеристика).

Сигналы UL и OL (→ 12) определяются с учетом времени демпфирования.

#### <span id="page-12-2"></span>4.6 Значение отсечки малого расхода

<span id="page-12-1"></span>С помощью функции значение отсечки малого расхода [LFC] возможно подавление небольшого расхода. Скорость потока ниже значения LFC оценивается датчиком как его остановка (Q = 0).

## <span id="page-13-0"></span>**4.7 Симуляция**

С помощью этой функции, моделируется рабочее значение потока, температуры, давления и показания счётчика, а также проверяется их цепочка сигналов.

Когда настроены параметры cr.UL, UL, OL и cr.OL, можно моделировать рабочие значения, которые приводят к сообщению об ошибке или предупреждению  $(\rightarrow 12)$ .

Когда начинается моделирование, значения сумматора замораживаются и моделируемый сумматор устанавливается на 0. Симулированное значение потока изменяет значение сумматора-симулятатора. Когда моделирование заканчивается, начальные значения счётчика обновляются.

![](_page_13_Picture_4.jpeg)

Симулирование не оказывает влияния на текущие рабочие значения. Выходы работают по значениям предыдущих установок.

Во время процедуры симуляции исходное значение сумматора сохраняется без изменений даже при наличии реального потока.

![](_page_13_Picture_7.jpeg)

ິ້ງເ

Во время симуляции сообщение об ошибке реального текущего применения недоступно. Они подавляются с помощью моделирования.

## **4.8 Цвета символов на дисплее**

Цвет символов на дисплее можно настроить с помощью параметра [coL.x]:

- Постоянное определение цвета дисплея:
	- bk/wh (черный/белый)
	- yellow (желтый)
	- green (зелёный)
	- red (красный)
- Изменение цвета дисплея с красного на зелёный и наоборот (Рис. 2):
	- r-cF (красный цвет дисплея между пределами cFL...cFH)
	- G-cF (зелёный цвет дисплея между пределами cFL...cFH)

<span id="page-14-0"></span>![](_page_14_Figure_0.jpeg)

Рис. 2: Настройка цвета функции окна

cFL = нижний предел cFH = верхний предел

MAW = начальное значение диапазона измерения MEW = конечное значение диапазона измерения

**4.9 IO-Link** 

ິງໃ

Датчик оснащен коммуникационным интерфейсом IO-Link, который позволяет прямой доступ к рабочим и диагностическим данным. Кроме того, можно настроить параметры прибора во время работы. Для работы устройства через интерфейс IO-Link требуется мастер IO-Link.

Пределы можно выбрать свободно в пределах диапазона измерения и

они не зависят от функции выхода, установленной для OUT1 и OUT2.

С помощью ПК, подходящего ПО IO-Link и адаптерного кабеля IO-Link, коммуникация возможна даже если система находится в нерабочем режиме. Файлы описания прибора (IODD), необходимые для настройки прибора, подробная информация о структуре рабочих данных, диагностическая информация, адреса параметров и необходимая информация о аппаратном и программном обеспечении IO-Link находится на www.ifm.com.

## 4.9.1 Дополнительные функции с помощью IO-Link

- Устойчивая к помехам передача сигнала без потери измеренных значений.
- Удалённая настройка параметров прибора.
- Передача настроек параметров в замененный датчик или в другие датчики того же типа.
- <span id="page-14-1"></span>Одновременное считывание всех рабочих значений (объемный расход, температура, давление, сумматор), бинарных коммутационных сигналов и состояния прибора.
- Комплексное отображение сообщений об ошибках и событиях.
- Управление тегами устройства.
- <span id="page-15-0"></span>• Оценка рабочих значений и диагностических данных с помощью мастера  $IO-I$  ink
- Безбумажная регистрация наборов параметров, значений процесса и диагностической информации.
- Дополнительные параметры:
	- электронная блокировка в качестве защиты от несанкционированного доступа�
	- функция мигания для локализации датчика: [Flash ON] > мигают светодиоды коммутационного состояния; отображается: "IO-Link" (зелёный, мигает).

# **5 Установка**

## ВНИМАНИЕ

Если температура среды более 50 °C (122 °F) части корпуса прибора могут нагреваться на более чем 65 °С (149 °F).

- > Опасность ожога.
- ► Берегите корпус прибора от контакта с легковоспламеняющимися веществами и от непреднамеренного соприкосновения.
- ► Разместите на провод датчика прилагаемую табличку предупреждения.
- ► Перед началом установки убедитесь в отсутствии давления в системе.
	- ► Необходимо соблюдать правила и нормы для установки и эксплуатации оборудования, работающего на сжатом воздухе.

Установка в трубах:

► Вставьте прибор в присоединительный фитинг G1 и затяните гайку. Момент затяжки гайки не должен превышать 50 Нм. Проверьте правильность сборки и расположения.

## **5.1 Место установки**

- ► Устанавливайте датчик ниже холодной сушки.
- ► Устанавливайте датчик возле нагрузки.
- <span id="page-16-0"></span>▶ Датчик можно установить ниже модуля обслуживания.
- ► Если для нагрузки используется масло: установите датчик перед маслёнкой.

#### **5.2 Условия установки**

Рекомендации для оптимальных результатов измерения:

- ► Используйте прямую впускную трубу длинной 20 х диаметр трубы.
- ► В случае помех на впускной стороне, вызванных коленами, клапанами, задвижками итд., используйте впускную трубу длинной 50 х диаметр трубы.
- ► Используйте прямую впускную трубу длинной 5 х диаметр трубы.

#### **5.3 Положение установки**

- Допустимые положения установки: Вертикальная труба, любая позиция (рис. 1, 2); горизонтальная труба, корпус сверху или снизу (рис. 3, 4); корпус со стороны, труба справа от корпуса (рис. 5).
- Избегайте положения установки на рис. 6 (горизонтальная установка со стороны, труба слева от корпуса). При очень низкой скорости потока, точность может быть ниже заявленной в спецификации.

<span id="page-17-0"></span>![](_page_17_Figure_0.jpeg)

## **5.4 Пример установки с помощью адаптера E40195**

Для идеальной настройки измерительного зонда датчика на направление потока среды (рис. 4), соблюдайте следующие указания по вварке адаптера E40195 в трубу:

- ► Просверлите отверстие для адаптера в трубе и удалите все неровности.
- ► Сориентируйте адаптер в соответствии с меткой совмещения с макс. смещением  $\pm 2^{\circ}$  от оси трубы (рис. 1 и 2).
- ► Убедитесь в том, что адаптер не выходит в трубу (рис. 2).
- ► Установите адаптер точно вертикально в трубу (рис. 3).

![](_page_18_Figure_0.jpeg)

# <span id="page-19-0"></span>**6 Электрическое подключение**

![](_page_19_Picture_1.jpeg)

К работам по установке и вводу в эксплуатацию допускаются только квалифицированные специалисты - электрики. Напряжение питания соответствует стандартам EN 50178, SELV, PELV.

- ► Отключите электропитание�
- ► Подключите прибор согласно данной схеме:

![](_page_19_Figure_5.jpeg)

Цвета в соответствии с DIN EN 60947-5-2 BK: черный; BN: коричневый; BU: синий; WH: белый

![](_page_19_Picture_180.jpeg)

#### Примеры цепи:

![](_page_20_Figure_1.jpeg)

# <span id="page-21-0"></span>**7 Органы управления и индикация**

![](_page_21_Figure_1.jpeg)

#### **1 и 2: Светодиоды коммутационного состояния**

- Светодиод 1 = статус переключения OUT1 (вкл, если выход 1 переключен)
- Светодиод 2 = статус переключения OUT2 (вкл, если выход 2 переключен)

#### **3: TFT дисплей**

- Отображение текущих рабочих значений (объёмный расход, температура, давление, сумматор)
- Индикация параметров и значений параметров

#### **4: Кнопки [▲] и [▼]**

- Выберите параметр
- Изменение значений параметров (удерживайте кнопку нажатой)
- Изменение единицы измерения в нормальном рабочем режиме (Рабочий режим)
- Блокировка / разблокировка (кнопки нажимаются одновременно > 10 секунд)

#### **5: [●] = Кнопка Еnter**

- Переход из рабочего режима к главному меню
- Переход в режим настройки параметров
- Подтверждение установленного значения параметра

![](_page_21_Picture_17.jpeg)

Подсветка дисплея:

- температура прибора > 70°С: яркость автоматически уменьшается.
- температура прибора  $\geq 100^{\circ}$ С: дисплей автоматически выключается.

# <span id="page-22-0"></span>**8 Меню**

## **8.1 Отображение рабочего значения (RUN)**

Во время работы можно выбрать индикацию трёх рабочих значений:

- $\blacktriangleright$  Нажмите на кнопку  $[\blacktriangle]$  или  $[\blacktriangledown]$ .
- > Дисплей переключается между стандартной индикацией и двумя другими видами.
- > После 30 с датчик возвращается в стандартный режим отображения.

![](_page_22_Figure_6.jpeg)

- 1: стандартное отображение, установленное в [diS.L] ( $\rightarrow$  10.6.1)
- 2: обзор всех рабочих значений
- <span id="page-22-1"></span>3: обзор значений сумматора

#### <span id="page-23-0"></span>**8.2 Главное меню**

![](_page_23_Figure_1.jpeg)

Объяснение параметров  $\rightarrow$  8.4 I Іодменю OUT1 и  $\rightarrow$  8.5 I Іодменю OUT2

![](_page_23_Picture_3.jpeg)

Отображаемые параметры изменяются при изменении заводской настройки в подменю OUT1 и OUT2.

## <span id="page-24-0"></span>8.3 Расширенные функции (ЕГ)

![](_page_24_Figure_1.jpeg)

**RU** 

## <span id="page-25-0"></span>8.4 Подменю OUT1

<span id="page-25-1"></span>![](_page_25_Figure_1.jpeg)

## Пояснения к подменю OUT1

![](_page_26_Picture_8.jpeg)

#### <span id="page-27-0"></span>**8.5 Подменю OUT2**

![](_page_27_Figure_1.jpeg)

<span id="page-27-1"></span>![](_page_27_Picture_2.jpeg)

При изменении заводской настройки в подменю OUT2 изменяются отображаемые параметры.

## Объяснение подменю OUT2

![](_page_28_Picture_10.jpeg)

<span id="page-29-0"></span>![](_page_29_Figure_0.jpeg)

#### **8.6 Подменю СFG**

![](_page_29_Figure_2.jpeg)

# **Пояснение к субменю CFG**

![](_page_30_Picture_81.jpeg)

**RU**

#### <span id="page-31-0"></span>8.7 Подменю MEM, DIS

![](_page_31_Figure_1.jpeg)

## **Пояснение к подменю MEM**

![](_page_32_Picture_154.jpeg)

## **Пояснение к подменю DIS**

![](_page_32_Picture_155.jpeg)

#### <span id="page-33-0"></span>8.8 Подменю COLR, SIM

![](_page_33_Figure_1.jpeg)

#### **Пояснение к подменю COLR**

![](_page_34_Picture_1.jpeg)

Отображаемые параметры изменяются при изменении заводской настройки в подменю OUT1 и OUT2.

![](_page_34_Picture_160.jpeg)

#### **Пояснение к подменю SIM**

![](_page_34_Picture_161.jpeg)

<span id="page-35-0"></span>![](_page_35_Picture_77.jpeg)

# 9 Настройка

После включения питания и истечения времени задержки включения приблизительно 1 с, прибор находится в режиме измерения (= нормальный режим работы). Датчик выполняет измерение и обработку результатов измерения, затем выдает выходные сигналы согласно заданным параметрам.

- Во время задержки включения питания выходы переключены согласно программированию:
	- ON с функцией нормально открытый (Hno / Fno)
	- ОFF с функцией нормально закрытый (Hnc / Fnc)
	- ОFF контроля суммарного расхода (ImP)
- Если выход 2 сконфигурирован как аналоговый, то выходной сигнал достигает максимального значения во время задержки включения питания.

# 10 Настройка параметров

![](_page_35_Picture_9.jpeg)

## **BHUMAHUE**

Корпус может сильно нагреваться.

- > Опасность ожога
- Не касайтесь прибора руками.
- Используйте другой предмет (напр. шариковую ручку), чтобы произвести настройки на приборе.

Параметры могут быть установлены до установки и настройки прибора или во время эксплуатации.

![](_page_35_Picture_16.jpeg)

Если Вы измените параметры во время работы прибора, то это повлияет на функционирование оборудования.

• Убедитесь в правильном функционировании.

<span id="page-36-0"></span>Во время настройки параметров датчик остаётся в рабочем режиме. Он выполняет измерение в соответствии с установленными параметрами до тех пор, пока не завершится настройка параметров.

![](_page_36_Picture_1.jpeg)

Если [diA] изменяется, регулируемые значения для контроля пределов (SP, rP, FH, FL, ASP, AEP) также изменяются.

![](_page_36_Picture_3.jpeg)

Параметры можно также настроить с помощью интерфейса IO-Link. Специальная функция для настройки параметров через IO-Link:

- BBeдите SP, rP, FH, FL, ASP, AEP для контроля объемного расхода в % от финального значения диапазона измерения и передачи настройки параметров в прибор.
- > Устройство внутренне преобразует процентные значения в абсолютные числа ( $\rightarrow$  10.6.2 Стандартная единица измерения для объемного расхода) и передаёт измеренное значение обратно в ПО для настройки параметров после повторного считывания устройством.

![](_page_36_Picture_7.jpeg)

Функции, которые можно настроить только с помощью интерфейса  $IO$ -l ink  $\rightarrow$  4.9.1.

## 10.1 О настройке параметров

![](_page_36_Picture_82.jpeg)

![](_page_36_Picture_11.jpeg)

Если при попытке изменения значения параметра на дисплее отображается [ ■ Locked via Communication], то это означает, что связь IO-Link активирована (временная блокировка).

![](_page_36_Picture_13.jpeg)

Если на дисплее отображается [ • Locked via system], то датчик постоянно заблокирован с помощью ПО. Прибор можно разблокировать только в настройках параметров программного обеспечения.

## <span id="page-37-0"></span>**10.1.1 Выбор подменю**

- 1. Нажмите [•], чтобы перейти из режима изображения рбочего значения в главное меню.
- 2. Нажмите [▼], чтобы выбрать меню ЕГ и нажмите [•].
- 3. Нажмите [▼], чтобы выбрать подменю и нажмите [•].

## **10.1.2 Переход к отображению рабочего значения (рабочий режим)**

По выбору:

- 1. Подождите 30 секунд ( $\rightarrow$  10.1.4 Функция таймаута).
- 2. Нажмите [▲] или [▼], чтобы перейти к концу меню и перейти в следующий уровень меню.

## **10.1.3 Блокировка / разблокировка**

Для избежания нежелательных изменений в настройках есть возможность электронной блокировки датчика. Заводская настройка прибора: в незаблокированном состоянии.

Блокировка:

- ► Убедитесь, что прибор работает в нормальном рабочем режиме.
- ► Нажмите [▲] и [▼] одновременно и держите в течение 10 с ,пока не отобразится [<sup>△</sup> Set Menu lock].

![](_page_37_Picture_13.jpeg)

Во время эксплуатации: [ **a** Lock via key] отображается при попытке изменить значения параметров.

Разблокировка:

- <span id="page-37-2"></span>► Убедитесь, что прибор работает в нормальном рабочем режиме.
- ► Нажмите одновременно кнопку [▲] и [▼] и удерживайте в течение 10 с, до тех пор, пока не отобразится [Reset menu lock].

## **10.1.4 Функция таймаута**

<span id="page-37-1"></span>Если в течение 30 с не будет нажата ни одна кнопка, то датчик возвращается в режим измерения с неизмененными значениями.

## <span id="page-38-0"></span>**10.2 Настройка контроля объемного расхода**

#### **10.2.1 Адаптация на внутренний диаметр трубы**

![](_page_38_Picture_239.jpeg)

## **10.2.2 Контроль предела OUT1 или OUT2 / функция гистерезиса**

![](_page_38_Picture_240.jpeg)

#### **10.2.3 Контроль предела OUT1 или OUT2 / функция окна**

![](_page_38_Picture_241.jpeg)

#### **10.2.4 Аналоговый сигнал объемного расхода OUT2**

![](_page_38_Picture_242.jpeg)

# <span id="page-39-0"></span>**10.3 Настройки для контроля объемного расхода**

#### **10.3.1 Мониторинг количества с помощью импульсного сигнала OUT1 или ОUT2**

Меню OUTx: [SELx] [oux] [ImPSx] [ImPRx]

- ► Выберите [uni. F] и установите единицу измерения.
- ► Выберите [SELx] и настройте FLOW.
- ► Выберите [oux] и настройте импульсный выход: ImP
- ► Выберите [ImPSx] и установите размерность импульса (= объемный расход, при котором будет формироваться импульс):
	- 1. Нажмите [▲] или [▼] для выбора диапазона настройки.
	- 2. Кратко нажмите [•] для подтверждения диапазона настройки.
	- 3. Нажмите [▲] или [▼] для настройки цифрового значения.
	- 4. Кратко нажмите [•], чтобы подтвердить значение.
- ► Выберите [ImPRx] и настройте YES.

#### **10.3.2 Мониторинг количества с помощью предустановленного счетчика OUT1 или OUT2**

![](_page_39_Picture_246.jpeg)

## **10.3.3 Ручной сброс счетчика**

![](_page_39_Picture_247.jpeg)

#### **10.3.4 Сброс счетчика по таймеру**

![](_page_39_Picture_248.jpeg)

#### <span id="page-39-2"></span><span id="page-39-1"></span>**10.3.5 Отключение сброса счетчика**

<span id="page-39-3"></span>![](_page_39_Picture_249.jpeg)

#### <span id="page-40-0"></span>**10.3.6 Конфигурация сброса счетчика с помощью внешнего сигнала**

![](_page_40_Picture_221.jpeg)

#### **10.4 Настройка контроля температуры**

#### **10.4.1 Контроль предела OUT1 или OUT2 / функция гистерезиса**

![](_page_40_Picture_222.jpeg)

#### <span id="page-40-1"></span>**10.4.2 Контроль предела OUT1 или OUT2 / функция окна**

![](_page_40_Picture_223.jpeg)

## <span id="page-41-0"></span>**10.4.3 Аналоговый сигнал температуры OUT2**

![](_page_41_Picture_271.jpeg)

#### **10.5 Настройка контроля температуры**

## **10.5.1 Мониторинг предела OUT1 или OUT2 / функция гистерезиса**

![](_page_41_Picture_272.jpeg)

#### **10.5.2 Мониторинг предела OUT1 или OUT2 / функция окна**

![](_page_41_Picture_273.jpeg)

#### **10.5.3 Аналоговый сигнал давления OUT2**

![](_page_41_Picture_274.jpeg)

## <span id="page-42-0"></span>**10.6 Дополнительные настройки пользователя**

# **10.6.1 Стандартное изображение**

![](_page_42_Picture_227.jpeg)

## <span id="page-42-1"></span>**10.6.2 Стандартная единица измерения для объемного расхода**

<span id="page-42-2"></span>![](_page_42_Picture_228.jpeg)

#### <span id="page-43-0"></span>**10.6.3 Стандартная единица измерения для температуры**

![](_page_43_Picture_177.jpeg)

#### **10.6.4 Стандартная единица измерения для давления**

![](_page_43_Picture_178.jpeg)

#### **10.6.5 Демпфирование измеренного значения**

![](_page_43_Picture_179.jpeg)

#### **10.6.6 Логический выход**

<span id="page-43-2"></span>![](_page_43_Picture_180.jpeg)

#### <span id="page-43-3"></span>**10.6.7 Значение отсечки малого расхода**

![](_page_43_Picture_181.jpeg)

#### **10.6.8 Стандартные условия**

![](_page_43_Picture_182.jpeg)

#### **10.6.9 Калибровка нулевой точки - давление**

<span id="page-43-1"></span>![](_page_43_Picture_183.jpeg)

## <span id="page-44-0"></span>**10.6.10 Цвет символов на дисплее**

![](_page_44_Picture_242.jpeg)

## **10.6.11 Задержка при включении / выключении**

![](_page_44_Picture_243.jpeg)

# <span id="page-45-0"></span>**10.6.12 Реакция выходов на ошибку**

![](_page_45_Picture_201.jpeg)

## <span id="page-45-1"></span>**10.6.13 Возврат к заводским настройкам**

![](_page_45_Picture_202.jpeg)

## <span id="page-46-0"></span>10.7 Процедуры самодиагностики

## 10.7.1 Просмотр мин./макс. значений

![](_page_46_Picture_17.jpeg)

## 10.7.2 Симуляция

![](_page_46_Picture_18.jpeg)

# <span id="page-47-0"></span>11 Эксплуатация

Рабочие значения для постоянного отображения можно установить ( $\rightarrow$  10.6.1 Стандартное изображение). Стандартную единицу измерения можно определить для измерения скорости потока, температуры и давления  $(\rightarrow 10.6.2 \text{ u} \rightarrow 10.6.3 \text{ u} \rightarrow 10.6.4).$ 

В дополнение к предустановленному стандартному изображению, можно изменить его нажав на кнопку [ $\triangle$ ] или [ $\Pi$ ]  $\rightarrow$  8.1 Отображение рабочего значения (RUN).

## 12 Исправление неисправностей

Датчик имеет много самодиагностических функций. Он автоматически выполняет самодиагностику во время эксплуатации.

Предупреждения и ошибки отображаются даже если дисплей выключен. Индикация ошибок доступна также с помощью IO-Link.

Состояние сигналов классифицируется в соответствии с рекомендацией NAMUR NE107.

Если одновременно происходит несколько диагностических событий, отображается только диагностическое сообщение результата с наивысшим приоритетом.

В случае сбоя одного значения процесса другие значения процесса продолжают оставаться доступными.

<span id="page-47-1"></span>![](_page_47_Picture_9.jpeg)

Дополнительные диагностические функции доступны через IO-Link  $\rightarrow$  IODD описание устройства на www.ifm.com

![](_page_47_Picture_69.jpeg)

![](_page_48_Picture_323.jpeg)

![](_page_49_Picture_242.jpeg)

 $*$  Зона обнаружения  $\rightarrow$  4.3, Рис. 1.

Ошибка В случае ошибки, выходы реагируют в соответствии с настройкой в [FOU1] и [FOU2]  $(→ 10.6.12)$ .

 $\land$  Предупреждение

Светодиод мигает

Светодиод быстро мигает

# <span id="page-50-0"></span>13 Техническое обслуживание, ремонт и утилизация

Как правило, никаких мер по техобслуживанию не требуется.

• Определите регулярные интервалы калибровки в соответствии с требованиями процесса. Рекомендация: каждые 12 месяцев.

![](_page_50_Picture_3.jpeg)

Калибровка от ifm

 $\rightarrow$  Сертификат о калибровке DAkkS см. на www.ifm.com.

Ремонт прибора может производить только изготовитель.

**RU** • По окончании срока службы прибор следует утилизировать в соответствии с нормами и требованиями действующего законодательства.

# 14 Заводская настройка

<span id="page-50-1"></span>![](_page_50_Picture_41.jpeg)

![](_page_51_Picture_160.jpeg)

Процентные значения касаются конечного значения диапазона измерения.